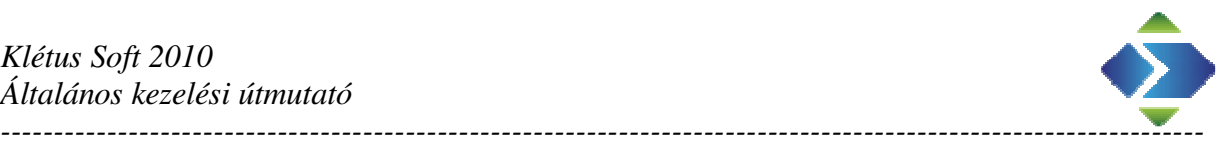

## Kletus Soft 2010 ver 8.1.5.903

## 2024.02.28

### Bér rendszer

#### 1, Bér nyomtatványok/nyilatkozatok mailben küldés lehetőség

A bér nyomtatványokat mint pl.: a személyi kiértesítőt közvetlenül emailban is elküldjük nyomtatás helyett. Illetve beállítható, hogy postázáskor elmentse egy adott helyre, illetve másolatban megkapjuk a saját postafiókunkban.

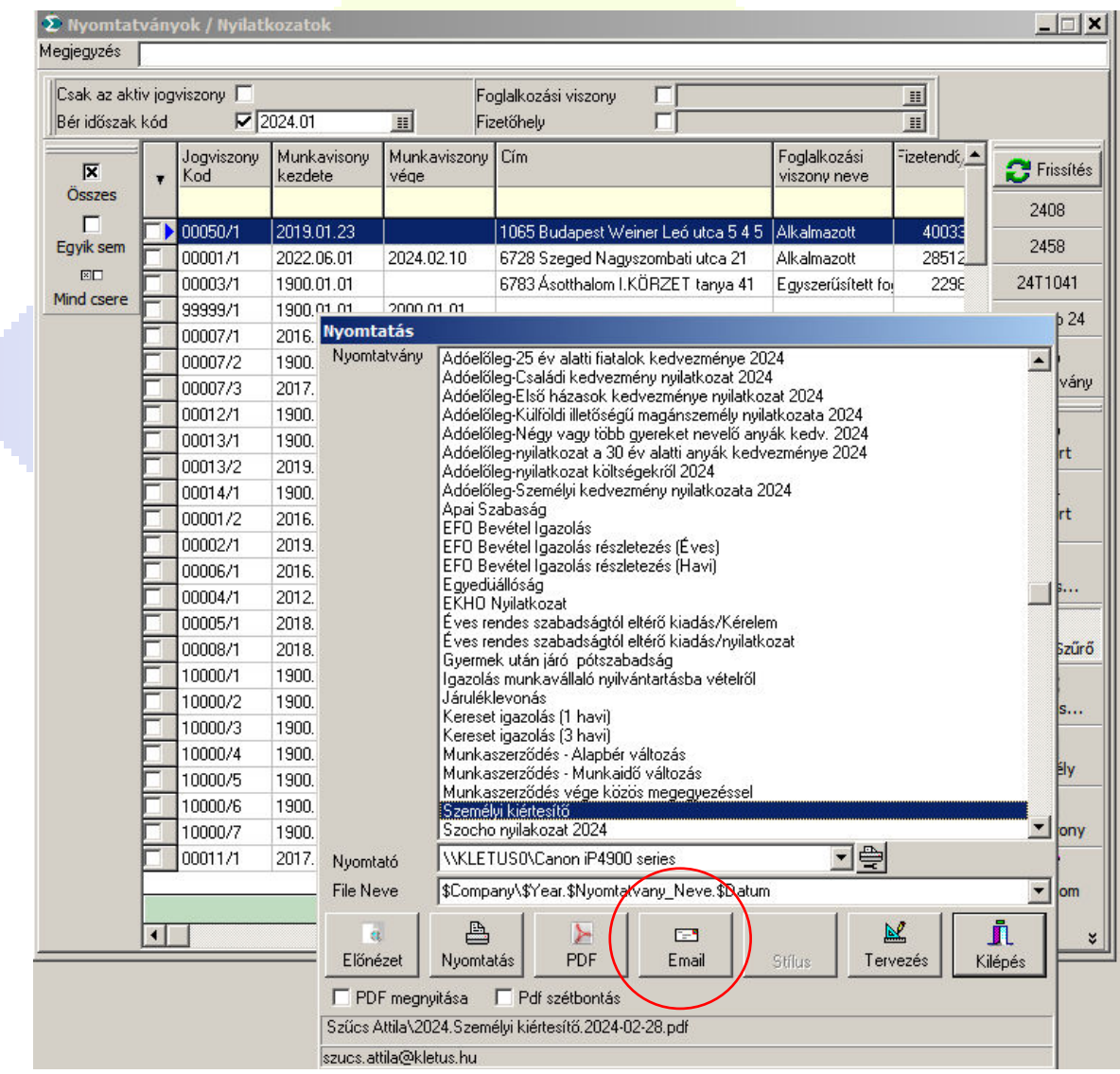

A postázás történhet a magánszemély email címére (személy törzsben adható meg), a cég email címére (több céges rendszer, és a cég adatoknál adható meg), vagy egyszerre mindkettőre.

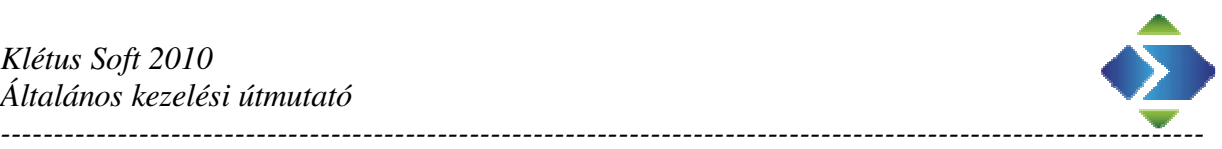

A mail beállítását a bér paramétereknél tudjuk megadni.

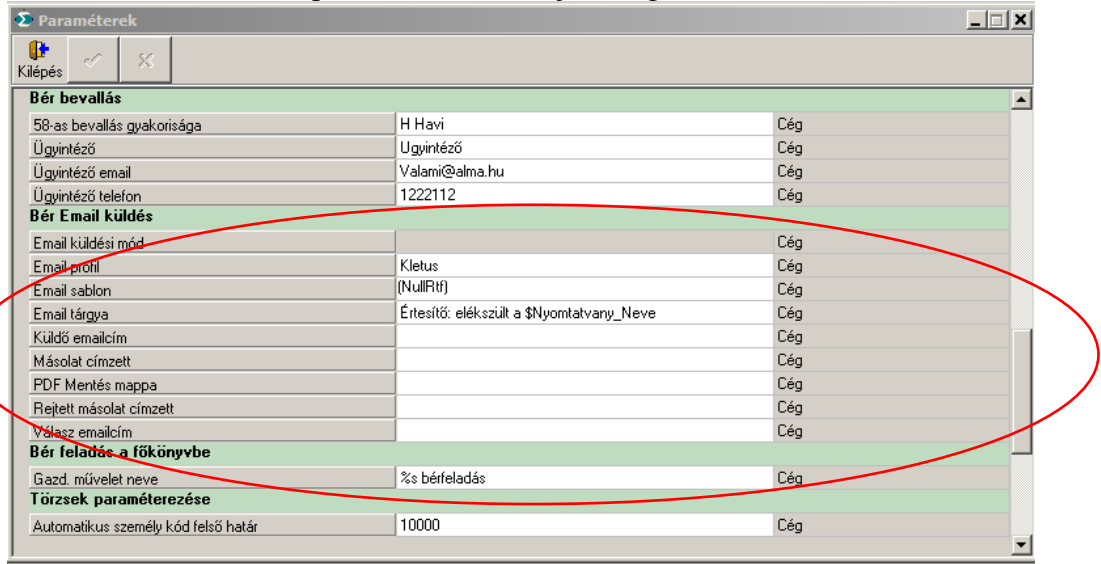

Beállíthatjuk milyen email profilból menjen a küldés (célszerű külön email profilt nyitni lsd- műveltek\ email beállítás), Sa sablonban az üzenet tartalmát szerkeszthetjük, tárgyat tölthetjük fel, illetve a válasz / másolat email címeket határozhatjuk meg. Itt lehet beállítani, hogy másolatok hova történjenek. Fontos megjegyzés, hogy az email cím mezőbe több email is megadható pontosvesszővel elválasztva.

Az email küldési módban állíthatjuk be, hogy hova legyen az email küldve (magán személy, cég, vagy mindkettő). Illetve lehetőség van arra, hogy minden esetben rákérdez a küldési módra (amely az alapértelmezett). Utóbbi esetben email küldéskor egy párbeszéd ablak nyílik fel, ahol kijelölhetjük hova szeretnénk küldeni.

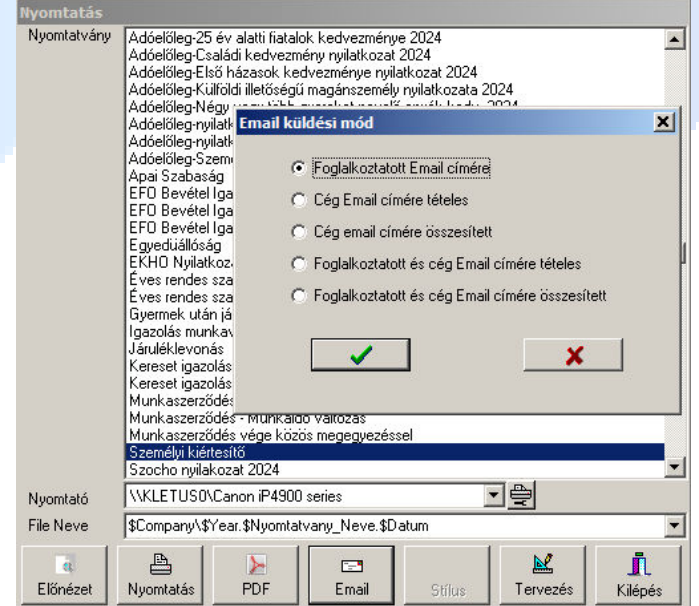

Többszörös kijelölésnél is működik mindegyik üzemmód. Értelem szerűen a cégre mindenkinek a nyomtatványa el lesz küldve, a magánszemélyre csak az ő nyomtatványa. Segítséget jelenthet, hogy a kezelő felületen a magánszemély email címe is megjeleníthető, így könnyen átlátható, hogy kinél nincs feltöltve.

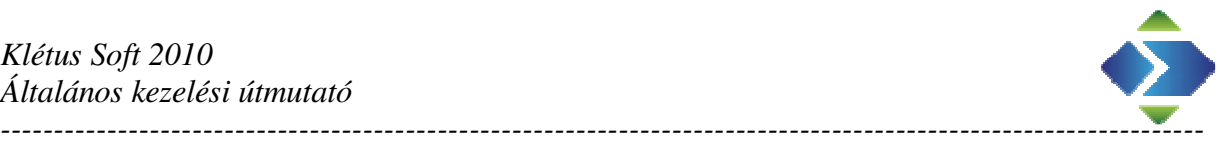

#### 2, Bér elszámoltak/kifizetettek kihagyása az utalásból / címletezőről / jegyzékről

Kilépő kifizetés esetén manuálisan kellett figyelnünk az év végi utalásnál, hogy csak azok kerüljenek az utalás listába, akiknek még nincs elutalva a bérük. A könnyebb kezelhetőségért egy új mezőt vezettünk be a jogviszonynál : Elszámolt. Ennek bejelölése után a kifizetési riportokon nem jelenik meg az adott jogviszony.

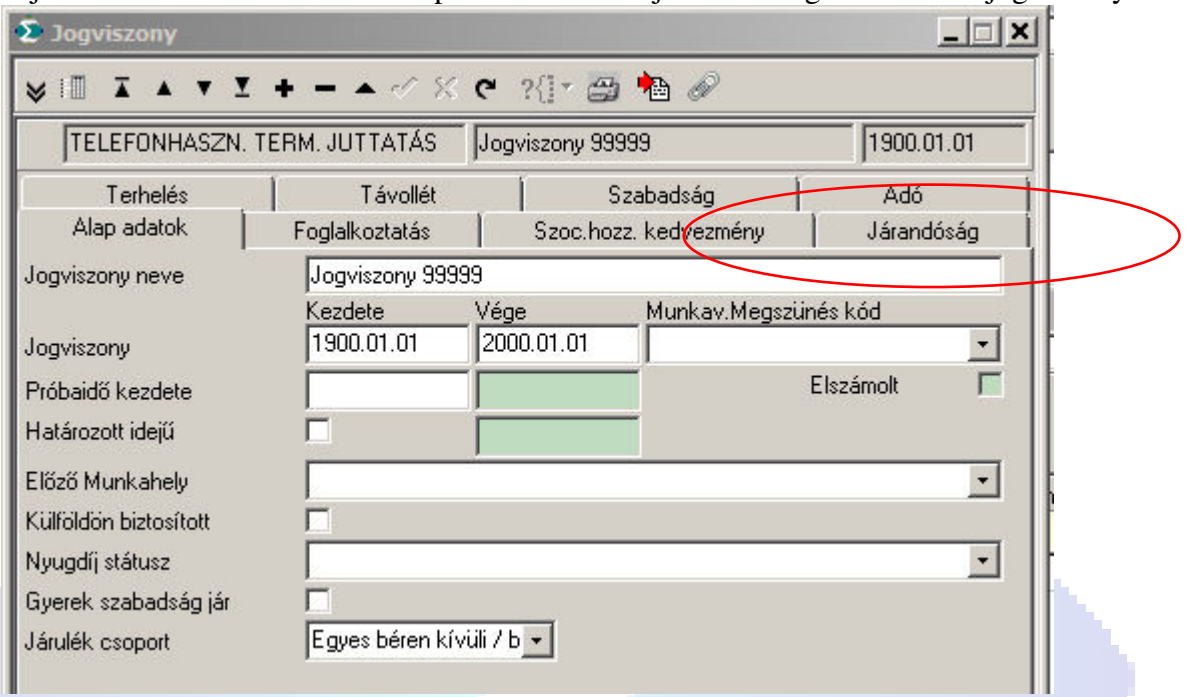

#### A kezelhetőséghez újabb szűrők kerültek fel a kifizetési riportokra.

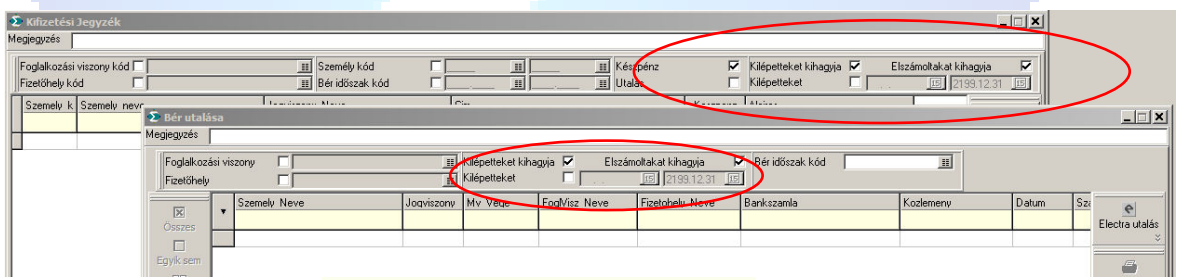

Itt határozhatjuk meg, hogy a kilépetteket kihagyja vagy ne. Illetve az elszámoltakat is megjeleníthetjük, ha kivesszük a pipát az "elszámoltak kihagyása előtt". A kilépés dátumának meghatározásával is szűkíthetjük, ha csak egy adott időszakon belüli kilépetteket szeretnénk lekérni.

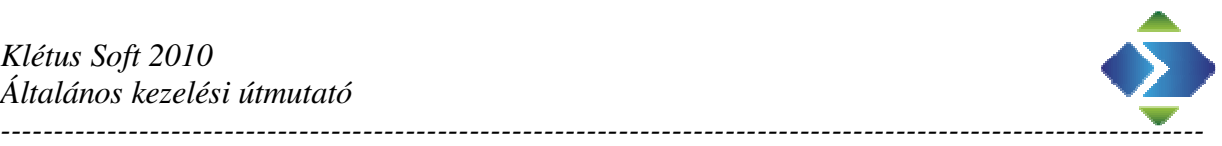

3, Új nyomtatvány: Munkaszerződés vége közös megegyezéssel nyomtatvány

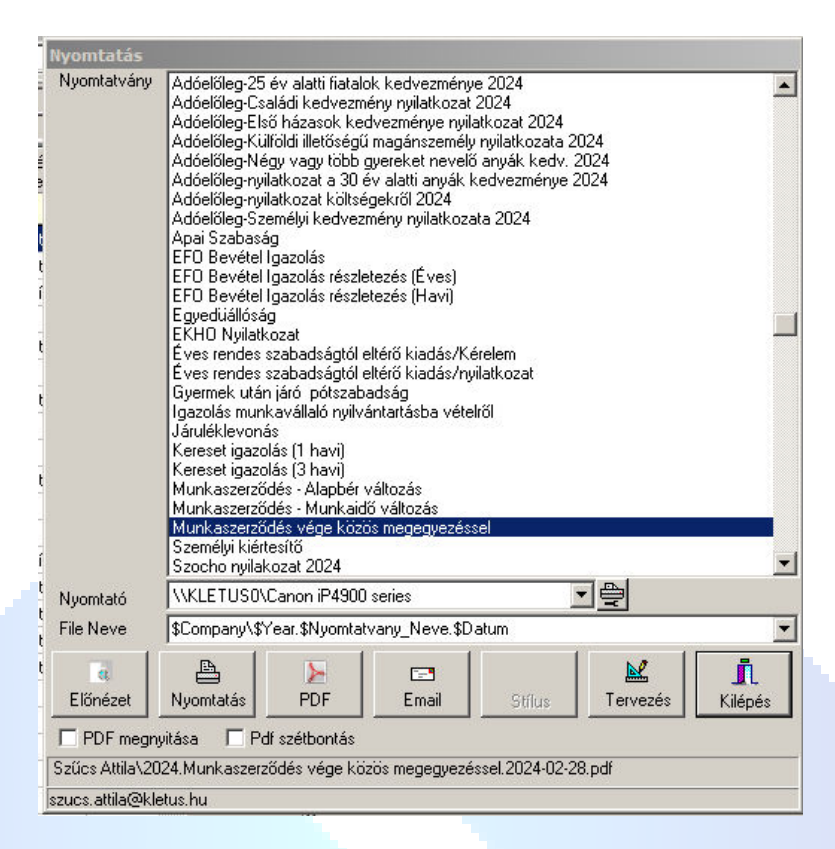

#### 4, Új nyomtatvány: Munkaszerződés - Munkaidő változás

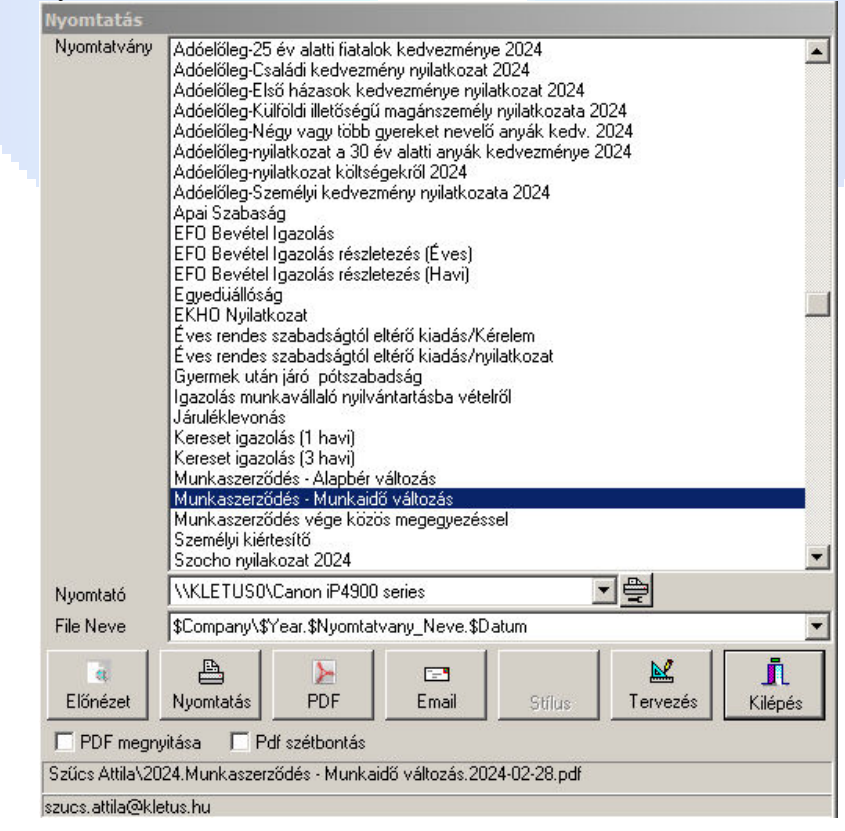

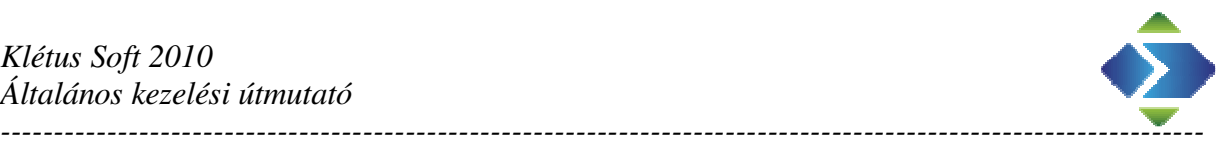

#### 5, KSH munkaügyi jelentés

A Bér / Statisztika menüpontban lekérhető a KSH munkaügyi jelentés. A jogcímgyűjtőnél lehetőség van a bruttó bér / egyéb bér / jutalom egyedi beállítására is, a rendszerbeállításokat felülbírálva. De változtatás esetén kérjük a visszajelzést, hogy ha szükséges akkor a rendszerbeállításokon változtassunk.

## Főkönyvi rendszer

1, Költség átalány elszámolásban eseménykód / és kihagyandó bizonylat típusok

A költségátalány könyvelésnél és elengedésnél eseménykód is megadható hogy eseménykódos könyvelés esetén is helyesen legyen kontírozva. Illetve a fizetési mód beállíthatóság mellett szükségessé vált, hogy egyes bizonylat típusokat (pl.: felvásárlás) kizárhassunk a költségátalányból..

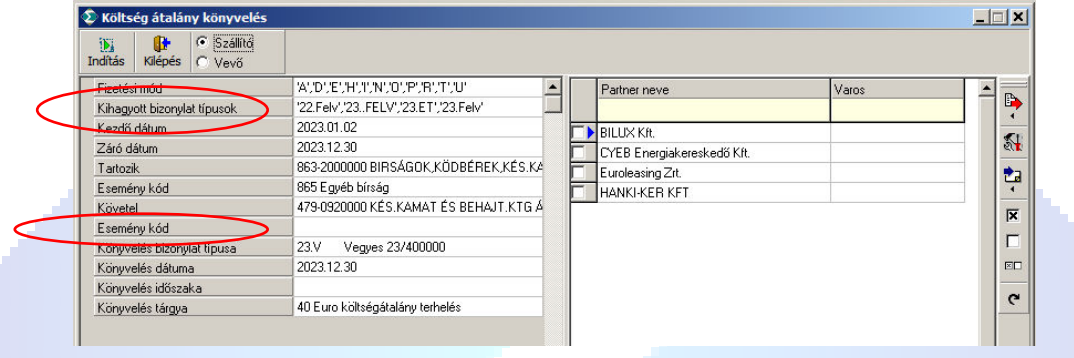

3, Új áfa lista (Áfa nyilvántartás összesítő időszakos bontásban)

A riport az áfa nyilvántartás összesítőhöz hasonlóan gyűjti az adatokat, de minden időszakot külön bontásban hozza ha egyszerre több időszakot kérünk le.

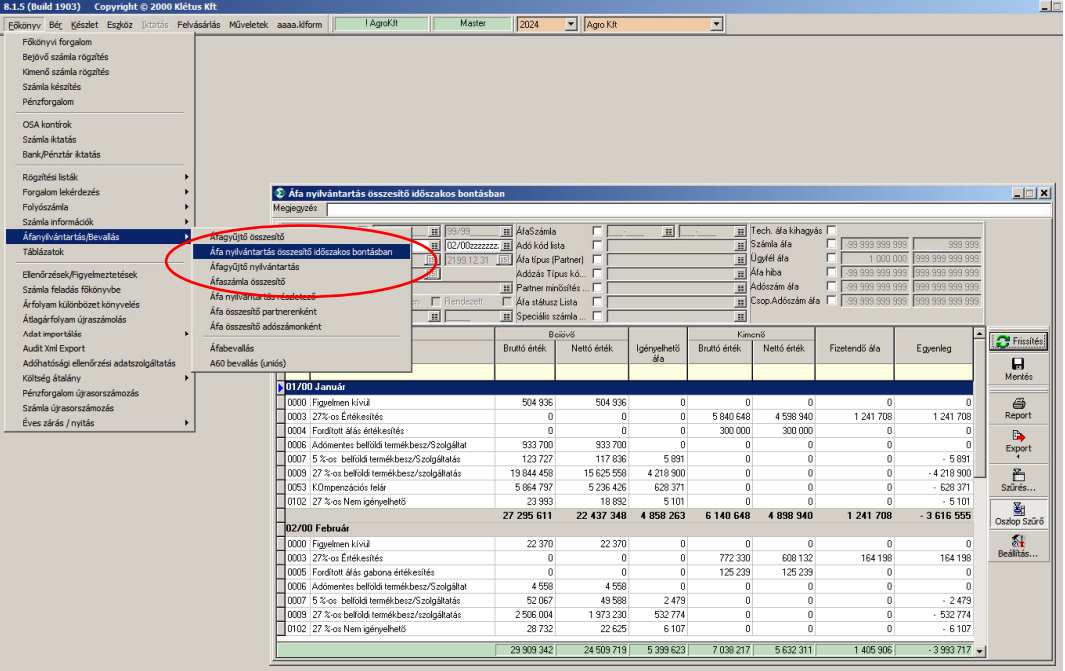

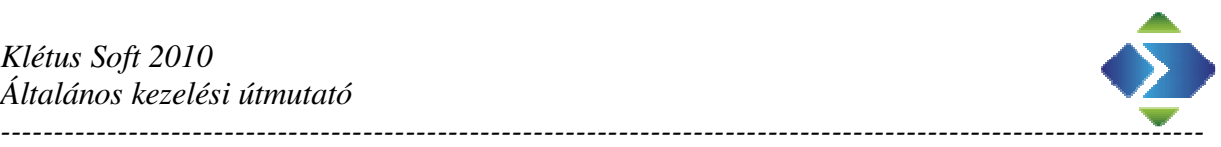

4, Számla áthelyezés évek között

Állandó visszatérő probléma, hogy különböző okok miatt a nyitáskor az időszak alapján történő átmásoláskor olyan számlák is átkerülnek a következő évre (vagy épp nem kerülnek át), amelyeknek nem kellene. Ezek oda – visszamozgatására belekerült a rendszerbe egy funkció. Segítségével könnyedén mozgathatunk számlákat (csak számlákat) két év között, feltételezve, hogy a számlák nem lettek beduplázva. Illetve a nyitó folyószámlában nincsenek benne. Előző esetben a duplikációt meg kell szűntetni (pl.: sorszám átírás), utóbbi esetben a nyitást ki kell törölni, és átmozgatás után újra nyitni a nyitó folyószámlát.

Persze a 2024-es nyitásnak már vége, de jövőre is szükség lehet rá.

A funkció a főkönyv \ Éves zárás nyitás \ számla átmozgatás évek között menüpontban találjuk.

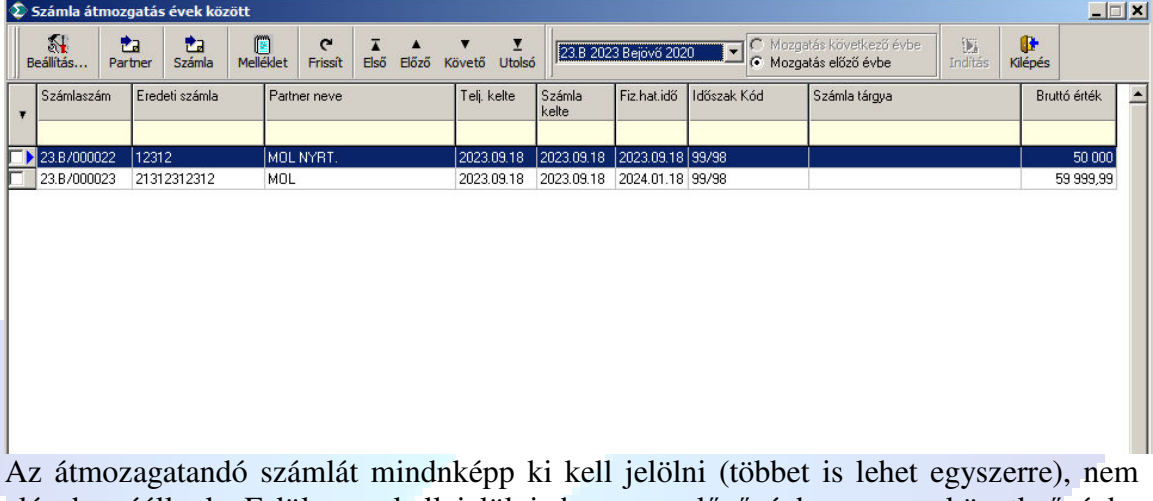

elég ha ráállunk. Felül meg kell jelölni, hogy az előző évbe vagy a követkeő évbe akarjuk a mozgatást. (Inaktív lehet a kijelölés, ha nem létezik előző vagy következő év). Természetesen a mozgatás mindkét irányba lehetséges, vagyis ha rosszat jelöltünk ki, akkor egyszerűen a másik évben a visszamozgatással helyrehozhatjuk a hibás műveletet.

4, változások éves nyitásban

Az éves nyitás át lett helyezve a műveletekbe. A folyószámla / mérleg nyitás ugyanott maradt. Az áthelyezéssel következő év véletlen megnyitását szeretnénk nehezíteni. Úgy gondoljuk, hogy a véletlen nyitás mögött az van, hogy a nyitás adatok újragenerálása helyett az év nyitás lett elindítva.

Nyitáskor jelentkező melékhatások javítva lettek.

- 1, Átnyitás után a felesleges bizonylat típusok törlésre kerülnek
- 2, Előző évben létrehozott új főkönyvi számla nyitás után nem volt használható csak adatbázis karbantartás után
- 3, Előző évben és következő évben egyszerre létrehozott új főkönyvi számlák beduplázódtak nyitás után
- 4, Gyártás / önköltséghez kapcsolódó adatok automatikus átnyitása

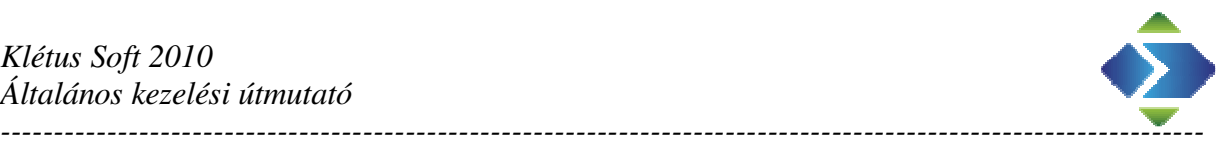

## Bónusz rendszer

1, Bónusz tört érték a százalékban

A bónuszban megadott %-oknál lehetőség van tizedes jegyek megadására is.

# Electra WSTP

1, Electra számlák beállítása át lett helyezve a Klétus Sysset ből a felhasználói felületre. Így az arra jogosított felhasználók (általában admin jog) is beállíthatják az electra wstp elérését.

A felület elérhető : Bank \ Electra WSTP vagy a műveletek \ Electra WSTP menüpontban

|                     | Kilépés                             | <b>DEXC</b>                         |                |           |             |             |                    |                  | Automatikus Letöltés               |                               | Automatikus könvvelés   |       |                         |
|---------------------|-------------------------------------|-------------------------------------|----------------|-----------|-------------|-------------|--------------------|------------------|------------------------------------|-------------------------------|-------------------------|-------|-------------------------|
| Iban                | Bankszámla                          | Dev Bankszámla neve<br>kód          |                |           | Aktív       | Adatforrás  | Ügyfél kód         | Aktív            | Kezdete                            | Aktív                         | Kezdete                 | Nap   | Lemaradás Bank neve     |
| HU03                | 10402104-50526766-89821025          |                                     |                | HUF Manna | ×           | OTP Electra |                    | ø                |                                    | o                             |                         |       |                         |
| <b>HU07</b>         | 10401055-50526766-90661021          |                                     |                | HUF PRóba | ✔           | OTP Electra | EQ24CBZB           | o                |                                    | $\overline{\mathbf{o}}$       | 2023.09.01              |       |                         |
| <b>HU22</b>         | 10402142-49484949-48531916 HUF      |                                     |                |           | ×           |             |                    | ø                |                                    | o                             |                         |       | 3A Takarék              |
| <b>HU29</b>         | 10918001-00000083-44970005          |                                     |                | HUF OTP   | ×           |             |                    | $\Box$           |                                    | ø                             |                         |       |                         |
| <b>HU58</b>         | 11600006-00000000-76966833          |                                     | <b>HUF SKF</b> |           | ×           |             |                    | $\bullet$        |                                    | ø                             |                         |       |                         |
| <b>HU84</b>         | 10402104-50526766-87901004 HUF      |                                     |                |           | ×           |             |                    | $\circ$          |                                    | ø                             |                         |       |                         |
|                     | HU84 10402104-50526766-87901004 HUF |                                     |                |           | ×           |             |                    | ø                |                                    | ø                             |                         |       |                         |
| $\vert \cdot \vert$ |                                     |                                     |                |           |             |             |                    |                  |                                    |                               |                         |       | $\blacktriangleright$   |
| API elérés neve     |                                     | Url                                 |                |           | Felhasználó |             | Password           | Minden<br>cégnél | $\left  \rule{0cm}{1.4cm} \right $ | $\sqrt{\mathbf{r}}$ Ctrildent |                         | Aktiv |                         |
| OTP Electra         |                                     | http://192.168.1.21:7000/STPElectra |                |           | BEBA:WSTP   |             | <b>xxxxxxxxxxx</b> |                  | $\omega$                           |                               | Szűcs Attila            |       | $\overline{\mathbf{c}}$ |
|                     |                                     |                                     |                |           |             |             |                    |                  |                                    |                               | Integ Teszt             |       | o                       |
|                     |                                     |                                     |                |           |             |             |                    |                  |                                    |                               | Klétus Kft              |       | ō                       |
|                     |                                     |                                     |                |           |             |             |                    |                  |                                    |                               | Kulcs Soft Teszt        |       | O                       |
|                     |                                     |                                     |                |           |             |             |                    |                  |                                    |                               | <b>Revolution Teszt</b> |       | ø                       |
|                     |                                     |                                     |                |           |             |             |                    |                  |                                    |                               | <b>RLB</b> Teszt        |       | $\bullet$               |
|                     |                                     |                                     |                |           |             |             |                    |                  |                                    |                               | SAP Teszt               |       | $\omega$                |
|                     |                                     |                                     |                |           |             |             |                    |                  |                                    |                               | <b>Tensoft Teszt</b>    |       | o                       |
|                     |                                     |                                     |                |           |             |             |                    |                  |                                    |                               |                         |       |                         |
|                     |                                     |                                     |                |           |             |             |                    |                  |                                    |                               |                         |       |                         |

. A cég bankszámlái mellé hozzárendelhetjük a Electra adatforrást, az ügyfélkódot amelyet az Electrából lehet kiolvasni (minden érintett bankszámlánál meg kell adni), illetve értelem szerűen az automatikus letöltést / könyvelést lehet beállítani.

Az alsó részben az electra elérést kell megadni. Egyszerre több electrát is tud kezelni a rendszer. A eletra mellett megadhatjuk, hogy minden cég elérheti–e , vagy a jobb oldali ablakban bejelöljük, egyesével, hogy mely cégeknél válik láthatóvá.